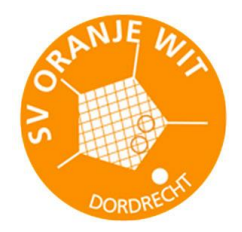

### **Verslag maken**

Teamgegevens invoeren en/of wedstrijdverslag maken:

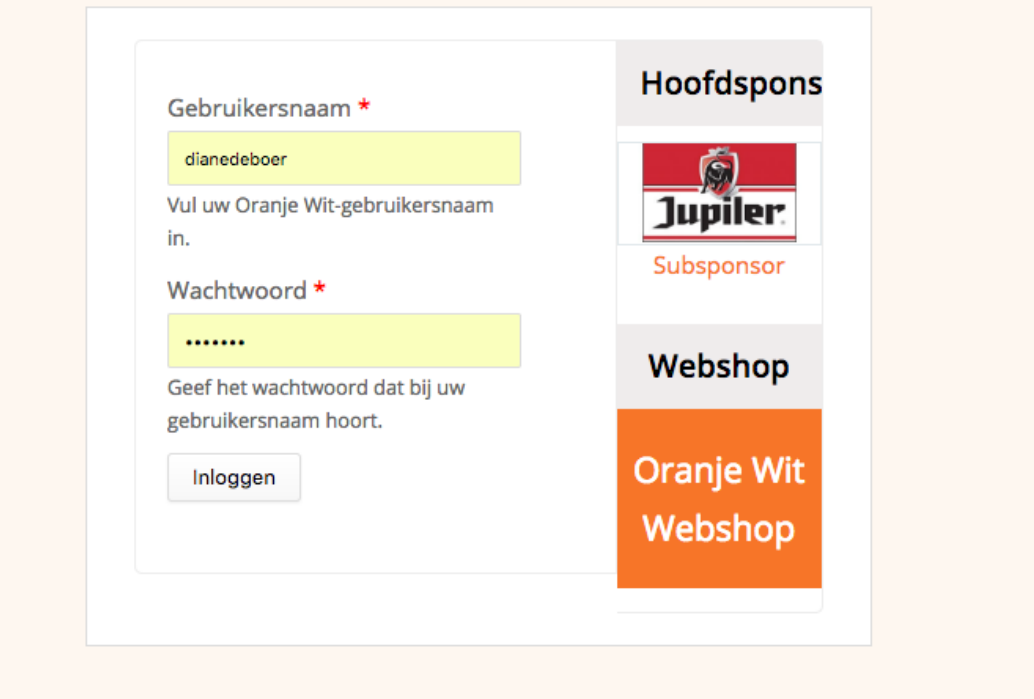

#### Teamgegevens invoeren/aanpassen:

Ga via de Navigatie naar je team en klik dit aan: Klik vervolgens op de Tab **Bewerken.** 

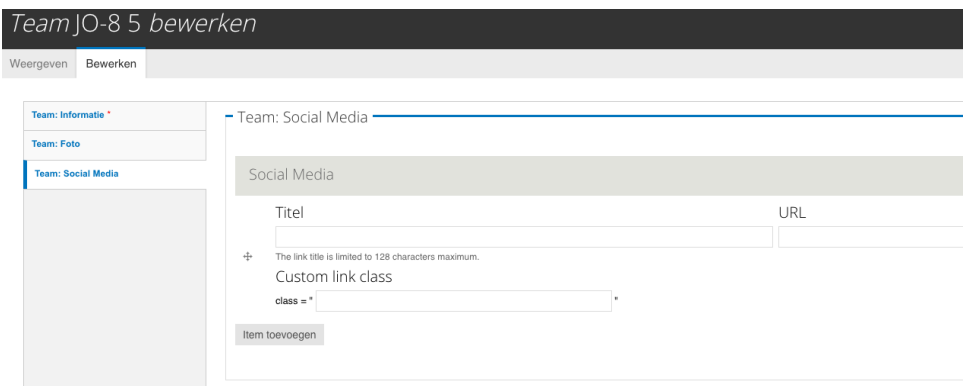

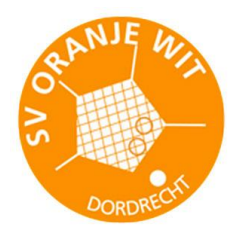

Bij **Team info** (Links) kan je extra info over je team vermelden (Dit is dus geen verslag, maar algemene info). Zelfs extra foto's kunnen hier geplaatst worden.

Verder zie je ook de tab **Foto,** (Links**)** hier staat de teamfoto. Daaronder is de mogelijkheid om de namen van de spelers toe te voegen.

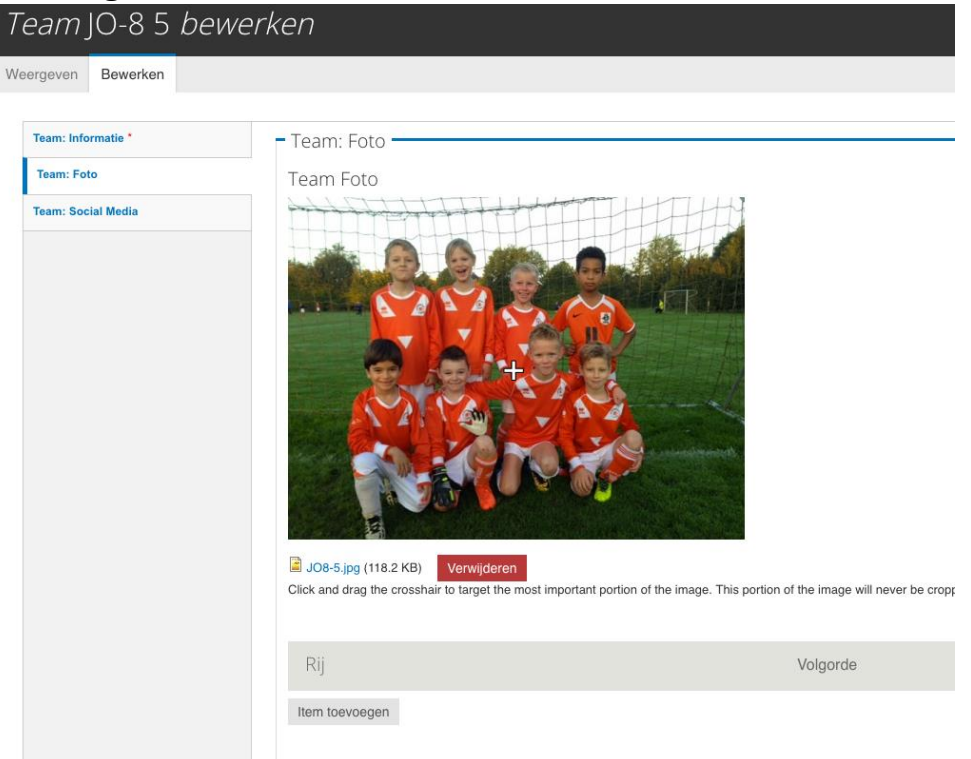

Tab **Social Media** (Links)**:** Hier kan je een link maken met een eventueel Facebook, Instagram of Twitter account van je team. Vul hiervoor alleen de regel Titel en URL in.

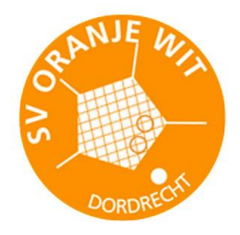

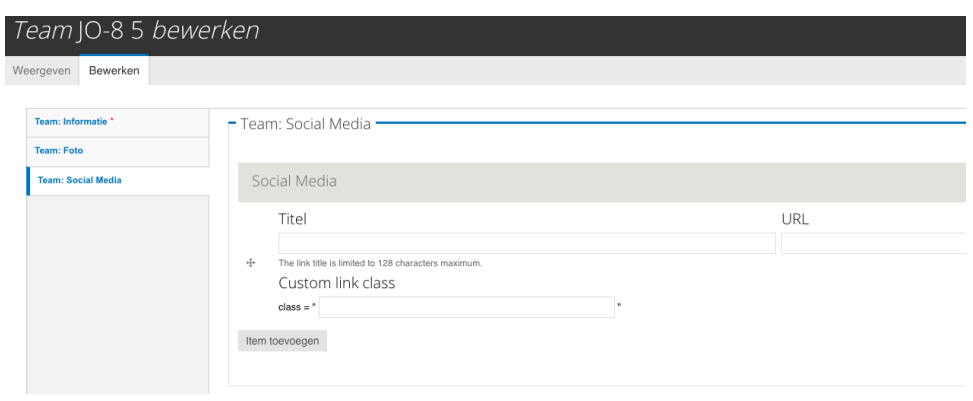

#### Alleen een verslag invoeren:

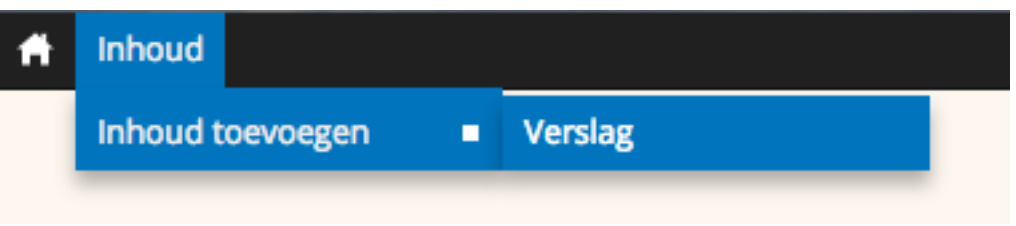

- 1. Inloggen via de link of inlogmenu
- 2. Linksboven Inhoud
- 3. Inhoud toevoegen
- 4. Verslag

#### Verslag maken

Plaats de inhoud van het bericht. Eventueel kopiëren vanuit Word. Gebruik hiervoor de Tekstbewerkingsknoppen bovenaan:

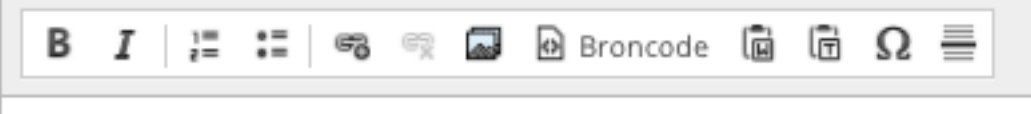

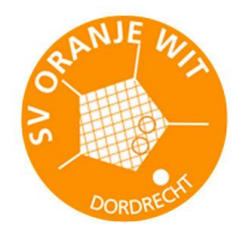

Een uitleg wat de knoppen betekenen wordt getoond als je met de muis eroverheen gaat.

Het systeem staat geen verschillende lettertypen toe. Alleen bovenstaande aanpassingen zijn mogelijk. Dit is om ervoor te zorgen dat alle berichten op de site hetzelfde worden weergegeven.

1. Vergeet niet op Opslaan te klikken!

Let op: In de teksteditor staat ook het bekende "kettinkje". Dit is de functie die je gebruikt om een link te maken binnen de tekst.

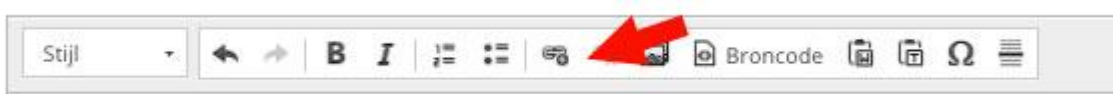

Bij Search for content begin je met typen van de gewenste pagina. Als het goed is vindt het systeem de pagina en verschijnt deze hieronder. Maak een keuze en de link is gemaakt.

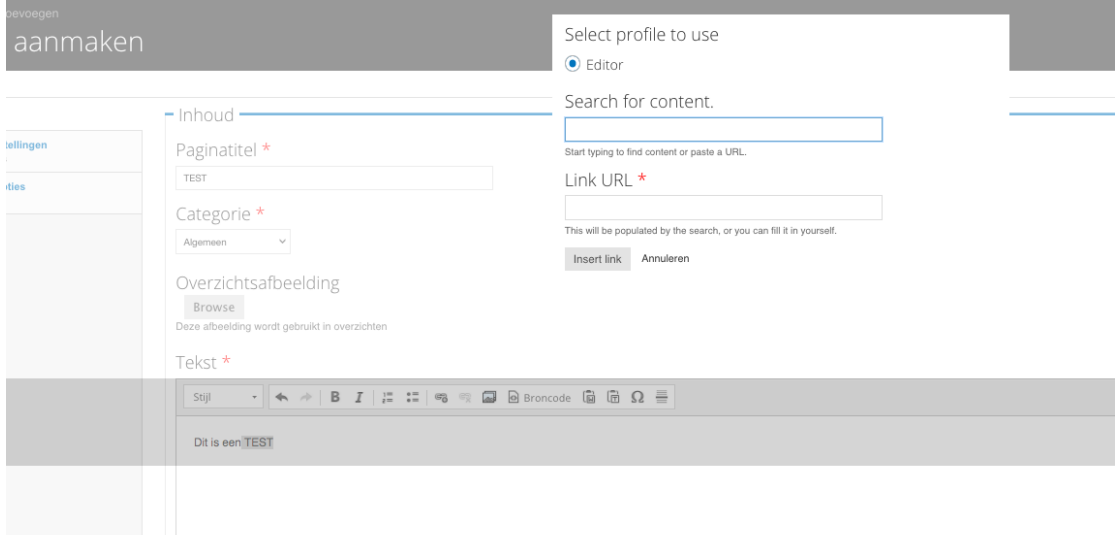

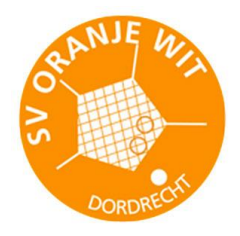

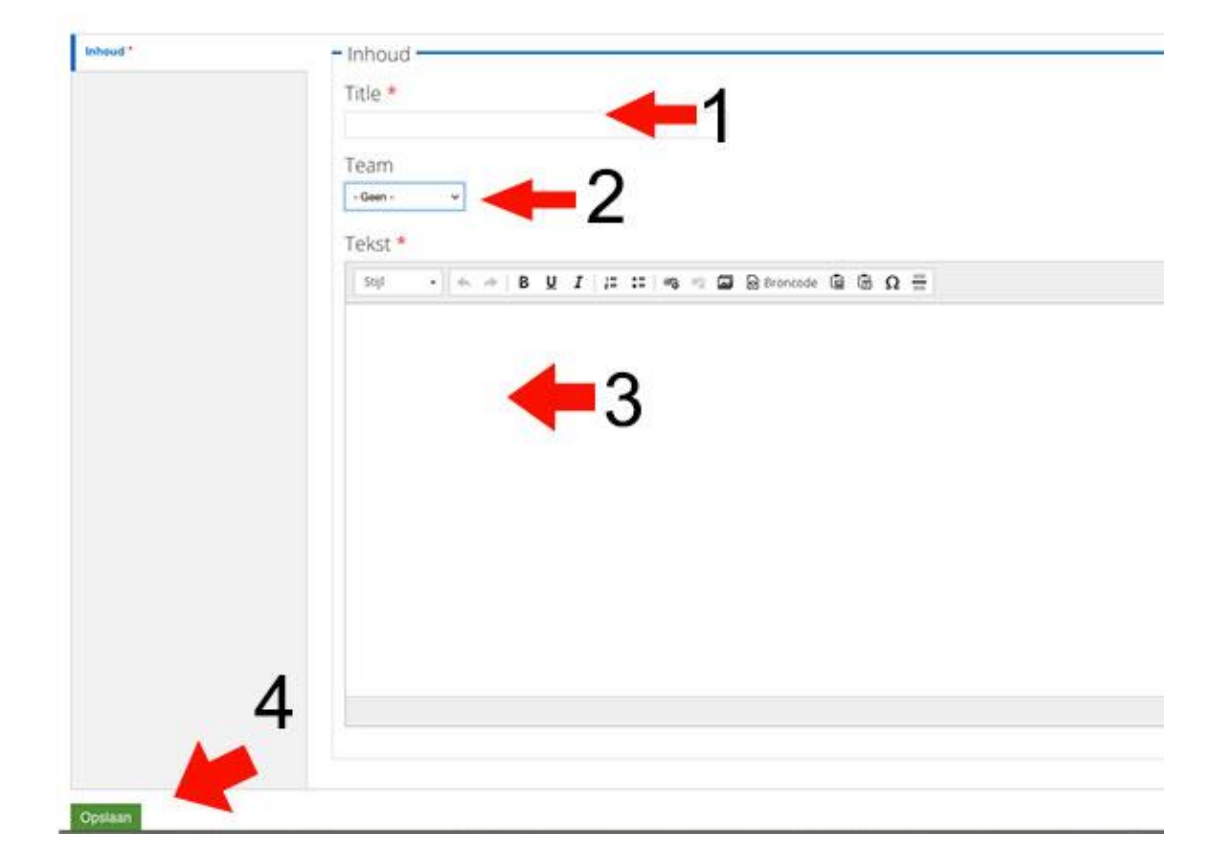

- 1. Verslag titel: Verplichte ingave.
- 2. Team: spreekt voor zich
- 3. Vul hier de tekst in van het verslag. Dit kan ook gekopieerd worden uit Word. Maak de tekst eventueel op met de Teksteditor buttons die erboven staan.
- 4. Vergeet niet op Opslaan te klikken.

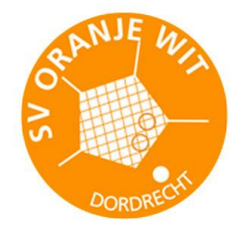

Het verslag wordt automatisch geplaatst op de homepage en ook op een teampagina als dit is aangegeven.